# **CISCO.**

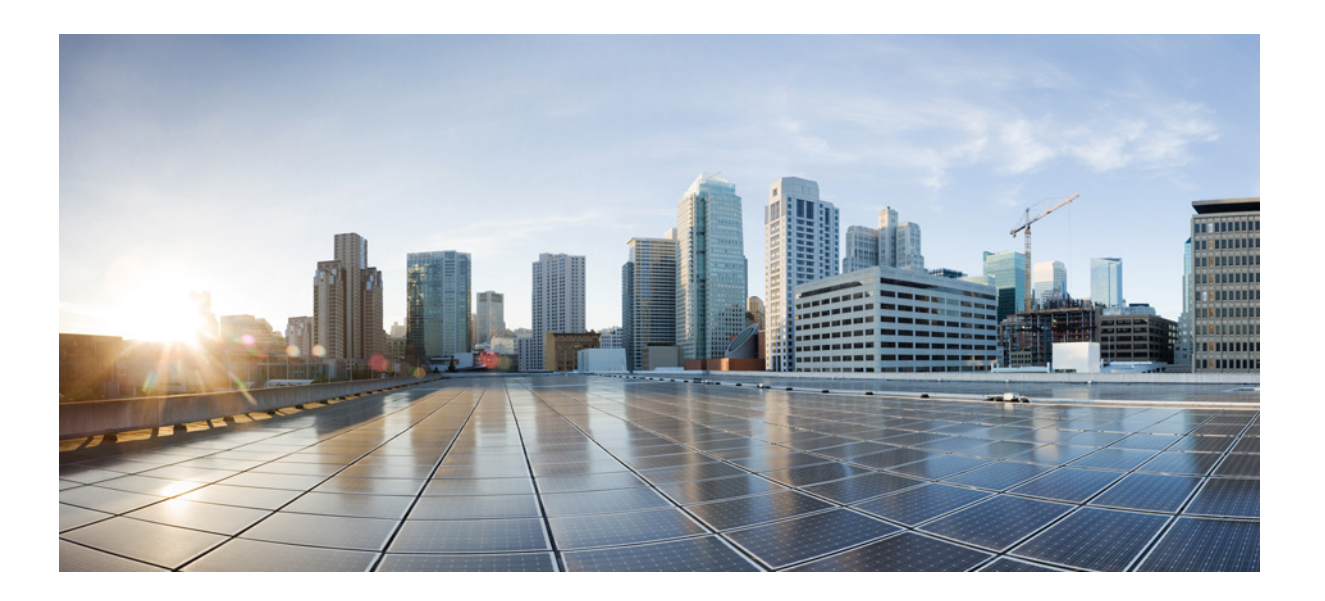

### **Mobile SDK** 用の **Cisco CMX Connect and**  Engage コンフィギュレーション ガイド

リ リース 8.0 2014 年 8 月

#### [Cisco Systems, Inc.](http://www.cisco.com)

www.cisco.com

シスコは世界各国 200 箇所にオフィスを開設しています。 住所、 電話番号、 FAX 番号は 以下のシスコ Web サイトをご覧ください。 www.cisco.com/go/offices.

Text Part Number: OL-31277-02-J

【注意】シスコ製品をご使用になる前に、安全上の注意 (www.cisco.com/jp/go/safety\_warning/) をご確認ください。

本書は、米国シスコシステムズ発行ドキュメントの参考和訳です。 リンク情報につきましては、日本語版掲載時点で、英語版にアップ デートがあり、リンク先のページが移動 / 変更されている場合があ りますことをご了承ください。 あくまでも参考和訳となりますので、正式な内容については米国サ イトのドキュメントを参照ください。

また、契約等の記述については、弊社販売パートナー、または、弊 社担当者にご確認ください。

ここに記載されている他のいかなる保証にもよらず、各社のすべてのマニュアルおよびソフトウェアは、障害も含めて「現状のまま」として提供されます。 シスコおよびこれら各社は、商品性の保証、特定目的への準拠の保証、および権利を侵害しないことに関する保証、あるいは取引過程、使用、取引慣行に よって発生する保証をはじめとする、明示されたまたは黙示された一切の保証の責任を負わないものとします。

いかなる場合においても、シスコおよびその供給者は、このマニュアルの使用または使用できないことによって発生する利益の損失やデータの損傷をはじめ とする、間接的、派生的、偶発的、あるいは特殊な損害について、あらゆる可能性がシスコまたはその供給者に知らされていても、それらに対する責任を一 切負わないものとします。

Cisco and the Cisco logo are trademarks or registered trademarks of Cisco and/or its affiliates in the U.S. and other countries. To view a list of Cisco trademarks, go to this URL: [www.cisco.com/go/trademarks.](http://www.cisco.com/go/trademarks) Third-party trademarks mentioned are the property of their respective owners. The use of the word partner does not imply a partnership relationship between Cisco and any other company. (1110R)

このマニュアルで使用している IP アドレスおよび電話番号は、実際のアドレスおよび電話番号を示すものではありません。マニュアル内の例、コマンド出 力、ネットワークトポロジ図、およびその他の図は、説明のみを目的として使用されています。説明の中に実際のアドレスおよび電話番号が使用されていた としても、それは意図的なものではなく、偶然の一致によるものです。

*Mobile SDK* 用の *Cisco CMX Connect and Engage* コンフ <sup>ィ</sup> ギュレーシ <sup>ョ</sup> <sup>ン</sup> ガイド © 2014 Cisco Systems, Inc. All rights reserved.

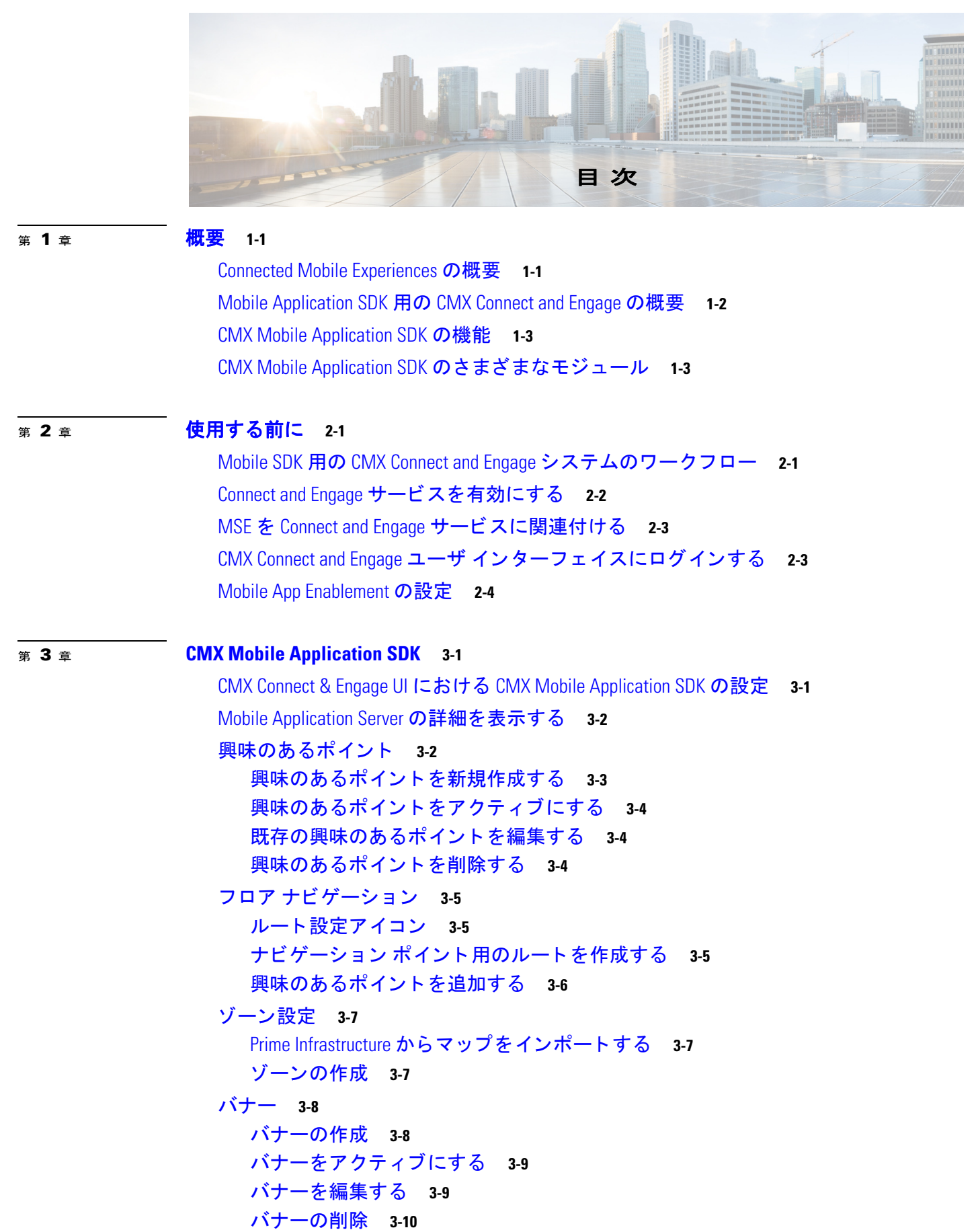

[既存バナーのプレビ ュー](#page-23-1) **3-10** [キャンペーン](#page-23-2) **3-10** 新しいキャンペーンを作成して、バナーにキャンペーンを関連付ける 3-10 キャンペーンをアクティブにする 3-11 モバイル [プ ッ シュ通知](#page-24-1) **3-11** [プ ッ シュ通知のセ ッ ト ア ッ プ](#page-24-2) **3-11** [BLE Beacon](#page-25-0) の設定 **3-12**

<sup>第</sup> [4](#page-28-0) <sup>章</sup> **[CMX Mobile Application Server](#page-28-1) 4-1** [概要](#page-28-2) **4-1** [CMX Mobile Application Server](#page-28-3) のインス ト ール **4-1** [CMX Mobile Application Server](#page-30-0) 関連コマン ド **4-3**

[索 引](#page-32-0)

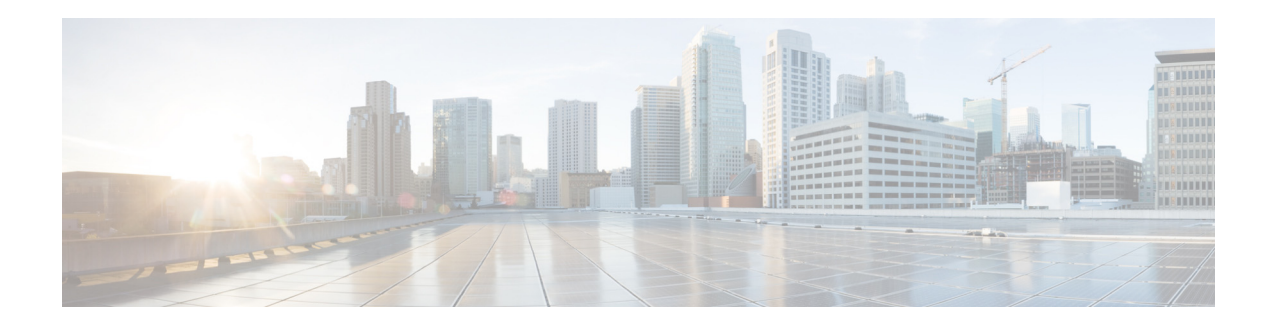

# はじめに

こ こでは、 『Cisco CMX Connect and Engage Configuration Guide for Mobile SDK, *Release 8.0*』 の 対象読者、目的、および表記法について説明します。また、他のマニュアルの入手方法につい て も説明し ます。 この章は、 次の項で構成されています。

- **•** [対象読者](#page-4-0)
- **•** [目的](#page-4-1)
- **•** [表記法](#page-4-2)
- **•** [関連資料](#page-5-0)
- マニュアルの入手方法およびテクニカル サポート

### <span id="page-4-0"></span>対象読者

このマニュアルは、Cisco CMX Connect and Engage アプリケーションを使用するマーケティン グ スタッフおよび IT スタッフを対象としています。

# <span id="page-4-1"></span>目的

このマニュアルには、Mobile SDK 用の MX Connect and Engage アプリケーションを管理するの に必要な情報が記載されています。

# <span id="page-4-2"></span>表記法

このマニュアルでは、次の表記法を使用して説明および情報を表示しています。

- **•** コマンドおよびキーワードは、太字で示しています。
- **変数はイタリック体で示しています。**
- **•** 文書のタ イ ト ル、 新規用語、 強調する用語、 およびユーザが値を指定する引数は、 イ タ リック体で示しています。
- **•** [オプシ ョ ン] > [オプシ ョ ン] : 一連の メ ニュー オプシ ョ ンを選択する と きに使用し ます。
- **•** 画面表示の例およびコマン ド ラ イ ンは、 screen フ ォ ン ト で示し ます。
- **•** 入力する必要があ る情報を例示する場合は、 太字の screen フ ォ ン ト で示し ます。

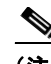

(注) 「注釈」です。役立つ情報や、このマニュアル以外の参照資料などを紹介しています。

注意 「注意」は、注意が必要なことを示しています。機器の損傷またはデータ損失を予防するため の注意事項が記述されています。

# <span id="page-5-0"></span>関連資料

これらのマニュアルでは、シスコ ワイヤレスに関する詳細情報を提供しています。

- **•** Cisco Mobility Services Engine のドキュメント : [http://www.cisco.com/c/en/us/support/wireless/mobility-services-engine/tsd-products-support-seri](http://www.cisco.com/c/en/us/support/wireless/mobility-services-engine/tsd-products-support-series-home.html) es-home.html
- **•** Cisco Prime Infrastructure のドキュメント : [http://www.cisco.com/en/US/products/ps12239/products\\_documentation\\_roadmaps\\_list.html](http://www.cisco.com/en/US/products/ps12239/products_documentation_roadmaps_list.html)
- **•** [Cisco Wireless LAN Controller](http://www.cisco.com/c/en/us/support/wireless/5500-series-wireless-controllers/products-installation-and-configuration-guides-list.html) のドキュメント : http://www.cisco.com/c/en/us/support/wireless/5500-series-wireless-controllers/products-installati on-and-configuration-guides-list.html
- **•** [Cisco Wireless Mesh Access Points, Design, and Deployment Guide](http://www.cisco.com/c/en/us/support/wireless/aironet-1550-series/products-implementation-design-guides-list.html) : http://www.cisco.com/c/en/us/support/wireless/aironet-1550-series/products-implementation-desig n-guides-list.html

シスコ ワイヤレス ソリューションに関するユーザ マニュアルにアクセスするには、このリン クをクリックしてください。

<http://www.cisco.com/cisco/web/psa/default.html?mode=prod>

# <span id="page-5-1"></span>マニュアルの入手方法およびテクニカル サポー ト

マニュアルの入手方法、テクニカル サポート、その他の有用な情報について、次の URL で、 毎月更新される 『What's New in Cisco Product Documentation』 を参照し て く ださい。 シス コの新 規および改訂版の技術マニュアルの一覧も示されています。

<http://www.cisco.com/en/US/docs/general/whatsnew/whatsnew.html>

シス コの新規および改訂版の技術マニュ アルの一覧を示す 『*What's New in Cisco Product*  **Documentation (Cisco 製品資料の更新情報)』に、RSS フィードとして登録できます。また、** リーダー アプリケーションを使用してコンテンツをデスクトップに配信することもできます。 RSS フィードは無料のサービスです。

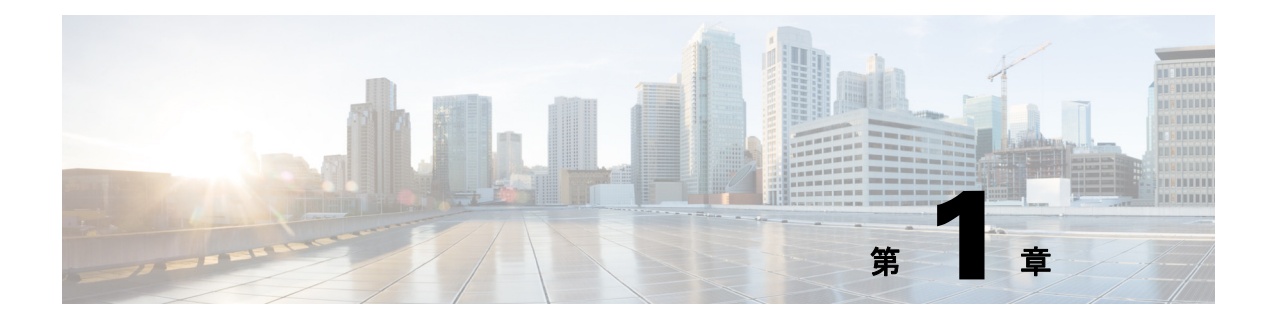

<span id="page-6-1"></span><span id="page-6-0"></span>概要

- 「[Connected Mobile Experiences](#page-6-2) の概要」 (P.1-1)
- 「Mobile Application SDK 用の [CMX Connect and Engage](#page-7-0) の概要」 (P.1-2)
- 「[CMX Mobile Application SDK](#page-8-0) の機能」 (P.1-3)
- **•** 「[CMX Mobile Application SDK](#page-8-1) のさ まざまなモジュール」 (P.1-3)

### <span id="page-6-2"></span>**Connected Mobile Experiences** の概要

Cisco Connected Mobile Experiences (CMX) は、施設内のモバイルデバイスを検出、接続、お よびエンゲージするためのモバイル ソフト ウェア ソ リ ューシ ョ ンから なる ス イー ト です。 CMX ソリューションは、モバイル エンド ユーザ向けにパーソナライズされたモバイル エクス ペリエンスを作成し、ロケーションに基づくサービスで運用効率を高めるうえで役立ちます。 図 [1-1](#page-7-1) は、このプロセスの概要を示しています。

CMX ソリューションには、以下の機能があります。

- 検出:モバイル デバイスがロケーションに近づくと即座に、そのデバイスからのワイヤレ ス信号が検出されます。
- 接続:ビジターは、安全に接続できる有効な Wi-Fi を示す通知を受け取ります。
- エンゲージ: ビジターがいったん Wi-Fi にアクセスすると、広告やパーソナライズされた コンテンツをビジターに提供することができます。これにより、顧客との間でリアルタイ ムかつ付加価値の高い関係を築くことができます。

CMX ソリューションには次の利点があります。

- **•** パーソナラ イ ズ された関連性の高いコ ンテンツを提供する こ と によ り 、 顧客のエンゲージ メントを向上させる。
- **•** トラフィック フ ローを使用し て製品やサービ ス を よ り 適切に位置づける こ と で、 施設の効 率を向上させる。

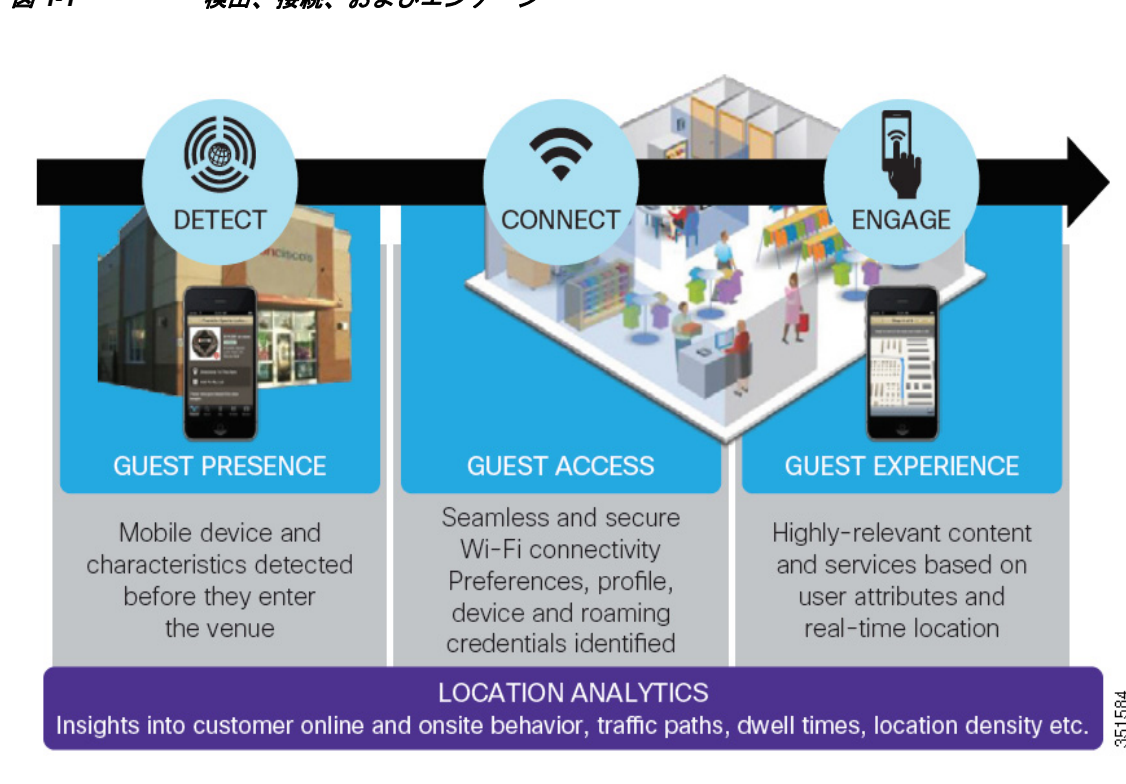

#### <span id="page-7-1"></span>図 *1-1* 検出、 接続、 およびエンゲージ

# <span id="page-7-0"></span>**Mobile Application SDK** 用の **CMX Connect and Engage** の概要

モバイル SDK (Software Development Kit) は、マップ上でデバイスの屋内ロケーションとナビ ゲーシ ョ ンを提供し ます。 デバイ スが施設内を移動するのに合わせて ロ ケーシ ョ ンが更新さ れ、定義済みの所定の場所にユーザをナビゲートするうえで役立ちます。この SDK は CMX Mobile Application Server と接続し、 ユーザのロ ケーシ ョ ンを特定し ます。 CMX Mobile Application SDK は、次のコンポーネントから構成されています。

- Prime Infrastructure : ネットワーク インフラストラクチャを管理および設定し、フロア マップとゾーン マップを管理します。
- **•** Mobility Services Engine : ロ ケーシ ョ ンの更新を Mobile Application Server へ直接送信し ます。
- CMX Connect and Engage : ゾーンに基づく通知のためのルート、興味のあるポイント、お よびメッセージを設定します。これを使用して、Apple iOS および Android の通知サーバを 設定できます。
- **•** CMX Mobile Application Server : ロ ケーシ ョ ンの更新、 セ ッ ト ア ッ プ、 および設定情報を Connect and Engage システムから受け取ります。このサーバは、ロケーション情報、興味の あるポイント、ゾーン、およびフロアに関する Software Development Kit (SDK) クライア ン ト からの要求を処理し ます。
- CMX Mobile Application SDK: CMX を活用したさまざまなロケーション ベース アプリケー ションを作成するためのツールが含まれています。

### <span id="page-8-0"></span>**CMX Mobile Application SDK** の機能

- 屋内のロケーション ベース サービス:デバイスの現在のロケーションに合わせてアプリ ケーシ ョ ンを更新し ます。 ロ ケーシ ョ ンは Mobility Services Engine (MSE) で計算され、 デバイスのロケーションが CMX Mobile Application Server に通知されます。これは、ユー ザがフロア上の興味のあるポイントや、興味のあるポイントへのルートを見つけるうえで 役立ちます。 ゾーン ベースのサービスおよびオファー用に、プッシュ通知とバナーを管理 し ます。
- 屋内マップ ビュー:アプリケーションにマップ ビューを埋め込むことができます。
- Wi-Fi オンボーディング: ある特定の Wi-Fi ネットワークにユーザが参加できるようにしま す。デバイスが検出されたとき、または特定のゾーンに入ったときに、モバイル プッシュ 通知が CMX Mobile Application Server から送信されます。
- **•** 自動 : モバイル デバイ スの現在の Wi-Fi 設定を、 特定の Wi-Fi に有効化/変更し ます。 これ は、アプリケーションの起動時に自動的に実行されます。このオプションは Android デバ イスでのみ使用できます。
- プロンプト : ある特定の Wi-Fi に接続する許可を求めるダイアログをユーザに対して表示 します。ユーザがこれを受け入れると、Wi-Fi が有効になり、自動的に接続されます。こ のオプションは「自動」と同様ですが、Wi-Fi への接続を試行するときにユーザに許可を 求めます。このオプションは Android デバイスでのみ使用できます。
- 手動: ある特定の Wi-Fi に接続する方法を示すダイアログを表示します。ユーザは、手動 でその Wi-Fi に接続する必要があ り ます。このオプシ ョ ンは iOS および Android デバイ スで 使用でき ます。

### <span id="page-8-1"></span>**CMX Mobile Application SDK** のさまざまなモジュール

CMX モバイル アプリケーション SDK は屋内のロケーションとナビゲートを提供し、モバイル プッシュ通知を使って特定の Wi-Fi に接続する操作を可能にします。SDK は次のモジュールで 構成されており、さまざまなタイプのアプリケーションを統合できます。

- CMXClient : クライアントおよび施設の情報を取得するためのコア モジュールです。この モジュールにはユーザ インターフェイスがなく、これをアプリケーションに組み込むこと でアプリケーションは現在のロケーション情報を特定し、それに基づいてアクションを実 行できます。
- CMX Map モジュール: これを使用して、マップ ビューをアプリケーションに統合できま す。マップ ビューは、興味のあるポイントを示すマップをレンダリングします。ユーザの 現在のロケーションがマップ上に表示され、ユーザは興味のあるポイントを任意に選んで そこに移動することができます。

**Tall** 

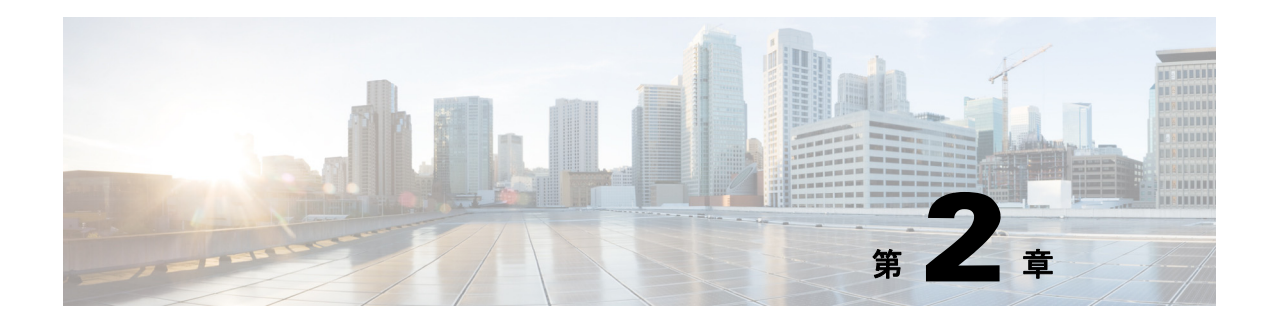

# <span id="page-10-1"></span><span id="page-10-0"></span>使用する前に

- **•** 「Mobile SDK 用の CMX Connect and Engage [システムのワーク フ ロー」 \(](#page-10-2)P.2-1)
- **•** 「Connect and Engage [サービ ス を有効にする」 \(](#page-11-0)P.2-2)
- **•** 「MSE を Connect and Engage [サービ スに関連付ける」 \(](#page-12-0)P.2-3)
- **•** 「CMX Connect and Engage ユーザ [インターフェイスにログインする」 \(](#page-12-1)P.2-3)
- **•** 「[Mobile App Enablement](#page-13-0) の設定」 (P.2-4)
- **•** 「[Mobile App Enablement](#page-13-0) の設定」 (P.2-4)

# <span id="page-10-2"></span>**Mobile SDK** 用の **CMX Connect and Engage** システムのワー クフロー

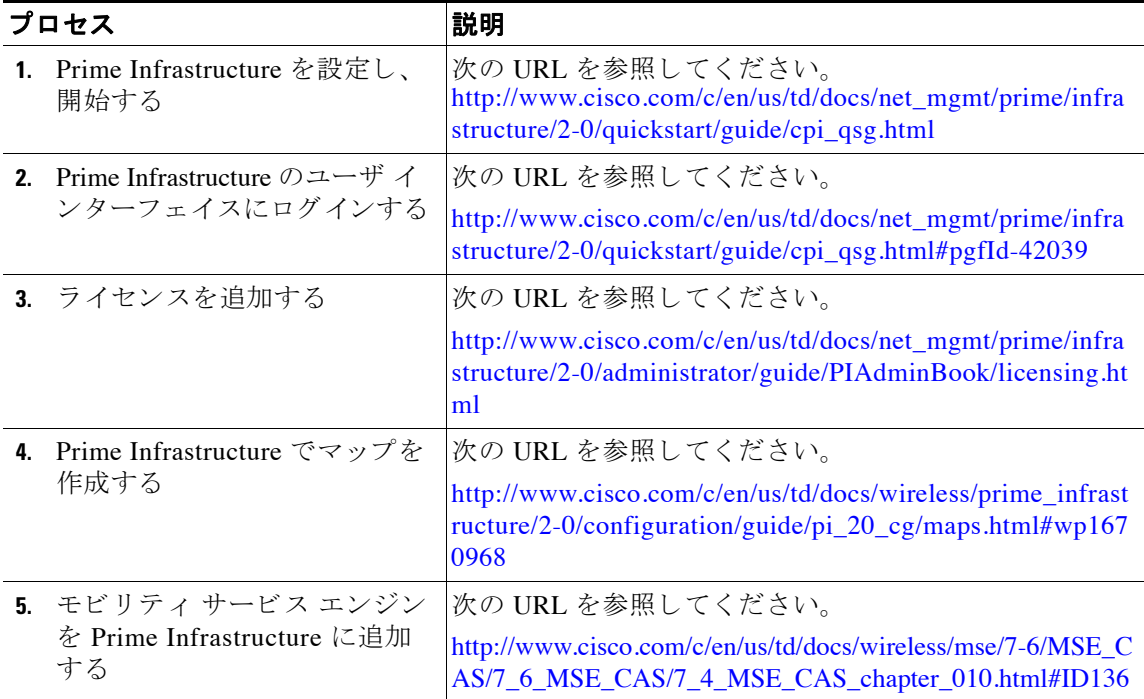

表 *2-1 Mobile SDK* 用に *Connect and Engage* システムをセ <sup>ッ</sup> ト ア <sup>ッ</sup> プするためのワーク フロー

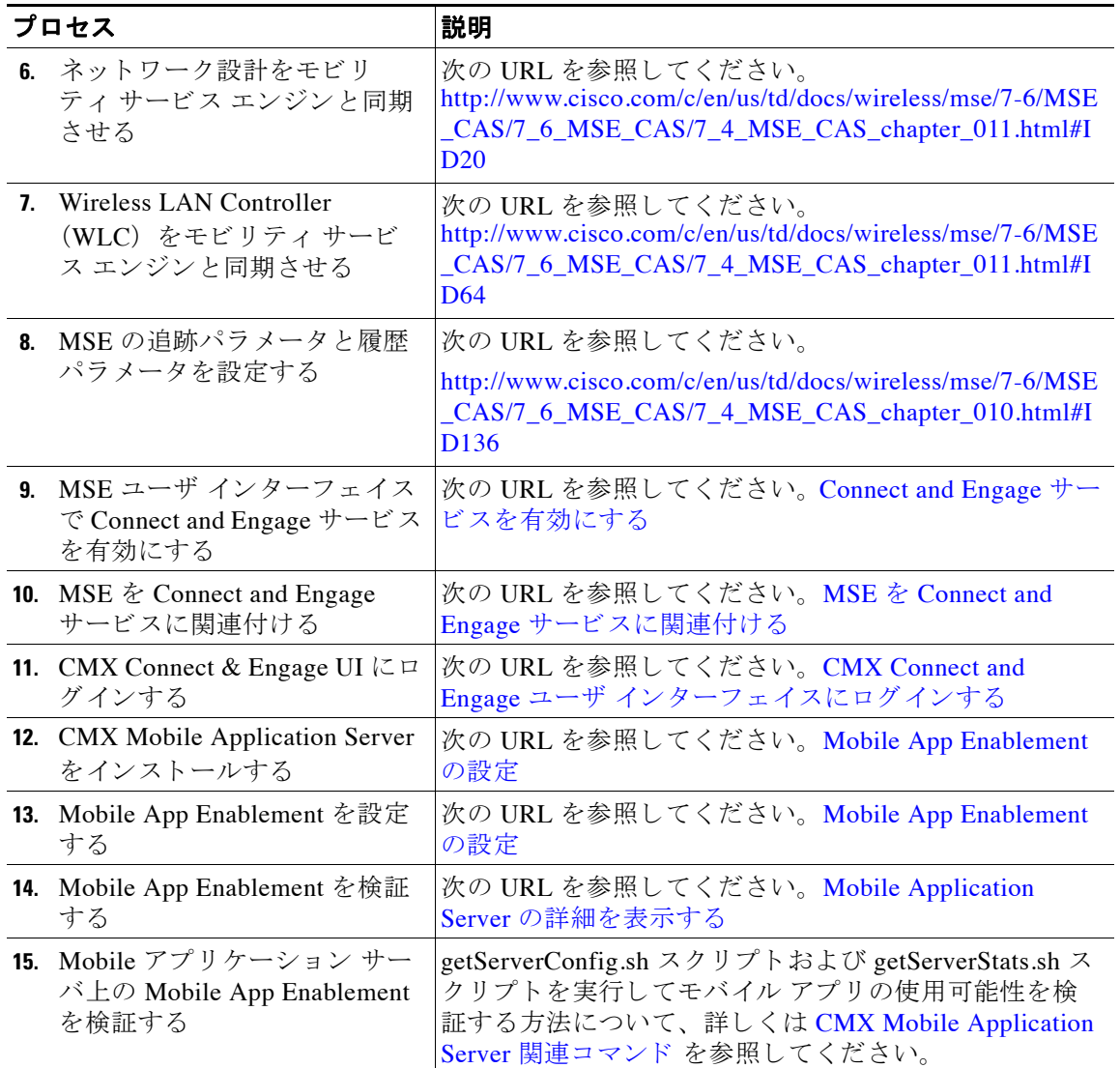

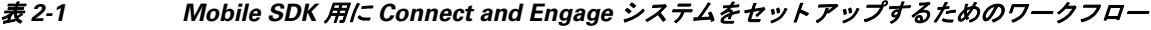

# <span id="page-11-2"></span><span id="page-11-0"></span>**Connect and Engage** サービスを有効にする

<span id="page-11-1"></span>CMX Connect and Engage システムは、 Cisco Mobility Services Engine (MSE) からの入力を受け 入れます。 Connect and Engage サービスは MSE のインストールの一部としてインストールされ ますが、使用可能なサービ スの一覧から [CMX Connect and Engage Service] を明示的に選択する 必要があります。Connect and Engage サービスを有効にするには、次の手順を実行します。

ステップ **1** MSE 管理 UI を起動し ます。 MSE 管理ユーザ イ ン ターフ ェ イ ス を起動するには、 Web ブラウザ で https://*mseip*/mseui/ と入力し ます。 または、 Cisco Prime Infrastructure (PI) の **[Services] > [Mobility Services Engines]** ページで MSE 名の リ ン ク を ク リ ッ ク し て起動する こ と もでき ます。 MSE 管理 UI は、 **[Administration] > [User Preference]** ページでデフ ォル ト で有効 になっています。

- <span id="page-12-3"></span>ステップ **2** ユーザ名と パス ワード を入力し て **[Sign In]** を ク リ ッ ク し ます。 MSE Admin UI ホームページが表示されます。 使用可能なすべての MSE サービスが、 [Home] ページの [Service] グループ ボックスの下に一覧表示されます。
- ステップ **3** CMX Connect & Engage サービ ス を有効にし ます。
- ステップ **4 [Save** (保存) **]** を ク リ ッ ク し ます。

# <span id="page-12-0"></span>**MSE** を **Connect and Engage** サービスに関連付ける

MSE を Connect and Engage サービ スに関連付けるには、 次の手順を実行し ます。

- ステップ 1 MSE Admin UI にログインします。
- ステップ **2 [CONFIGURATION]** を ク リ ッ ク し ます。
- ステップ 3 左側のサイドバー メニューから [CONNECT AND ENGAGE] > [Setup] を選択します。

- (注) [Connect and Engage] メニューは、CMX Connect and Engage サービスを有効にしている場合にの み表示されます。
- <span id="page-12-2"></span>**ステップ 4 [Add CAS MSE] をクリックし、Connect and Engage で使用するロケーション MSE を追加して、** 次のように設定します。
	- [MSE Name] テキスト ボックスにロケーション MSE の名前を入力します。
	- **•** [MSE IP address] テキス ト ボックスに MSE IP ア ド レ ス を入力し ます。
	- **•** [Username] テキス ト ボ ッ ク スにユーザ名を入力し ます。
	- [Password] テキスト ボックスにパスワードを入力します。
	- **• [Save** (保存) **]** を ク リ ッ ク し ます。

CMX Connect and Engage システムは、 選択し た ロ ケーシ ョ ン MSE からマップおよびロケー ションのデータを取得します。

# <span id="page-12-1"></span>**CMX Connect and Engage** ユーザ インターフェイスにログ インする

CMX Connect & Engage ユーザ インターフェイスにログインするには、次の手順を実行します。

- ステップ **1** ユーザ名と パス ワード を使用し て、 MSE Admin UI にロ グ イ ン し ます。
- ステップ **2** [Apps] グループ ボッ ク スで、 **[CMX Connect & Engage]** を ク リ ッ ク し ます。 [CMX Connect & Engage User Interface (UI) Login] ページが表示されます。
- ステップ **3** ユーザ名と パス ワード を入力し ます。 デフ ォル ト のユーザ名と パス ワード は *admin*/*admin* です。
- ステップ **4 [Login]** を ク リ ッ ク し ます。

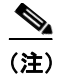

(注) デフ ォル ト のパス ワード を変更するには、 右上隅にあ る **[My Account]** を ク リ ッ ク し ます。 任 意の新しいパスワードを入力および再入力し、[Active] をクリックして新しい変更内容をアク ティブにした後、[Submit] をクリックします。

# <span id="page-13-1"></span><span id="page-13-0"></span>**Mobile App Enablement** の設定

<span id="page-13-9"></span>CMX Mobile Application Server との通信を確立して設定データとクライアント移動情報を送信 するためには、Prime Infrastructure で Mobile App Enablement を有効にし てお く 必要があ り ます。 Mobile App Enablement を設定するには、 次の手順を実行し ます。

- <span id="page-13-7"></span>**ステップ 1** MSE Admin UI にログインします。
- <span id="page-13-8"></span>ステップ **2 [CONFIGURATION]** を ク リ ッ ク し ます。
- ステップ 3 左側のサイドバー メニューからから [CONNECT AND ENGAGE]>[CMX Mobile APP **Enablement]** を選択し ます。

[Mobile App Enablement] ページが表示されます。

- <span id="page-13-6"></span><span id="page-13-5"></span><span id="page-13-4"></span><span id="page-13-3"></span><span id="page-13-2"></span>**ステップ 4** [Enable CMX Mobile App Integration] オプション ボタンを選択して、次のように設定します。
	- **•** [Venue Name] : 施設を表すわか り やすい名前を入力し ます。 これは、 モバイル アプ リ ケー ションに表示されるロケーション名です。
	- **•** [Email Addresses] : この組織への連絡用にモバイル アプ リ ケーシ ョ ン パー ト ナーで使用で きる電子メール アドレスを入力します。カンマで区切って複数の電子メールを入力するこ と もでき ます。
	- **•** [CMX Mobile App Server] : CMX Mobile Application Server のサーバ IP ア ド レ ス を入力し ます。
	- **•** [CMX Mobile App Server Port] : デフォルト ポー ト は 8082 です。 セ ッ ト ア ッ プ スクリプト を使って CMX Mobile Application Server を設定するときにデフォルト ポート番号を変えた 場合は、このポート番号を変更する必要があります。
	- **•** [CMX Mobile App Server Username] : CMX Mobile Application Server で認証する ためのユー ザ名を入力し ます。 これは、 セ ッ ト ア ッ プ スク リプ ト を使って CMX Mobile Application Server を設定するときに入力したユーザ名です。
	- **•** [CMX Mobile App Server Password] : CMX Mobile Application Server で認証する ためのパス ワード を入力し ます。 これは、 セ ッ ト ア ッ プ スク リプ ト を使って CMX Mobile Application Server を設定するときに入力したパスワードです。
	- **•** [Venue Street Address] : 施設の住所を入力し ます。
	- **•** [WIFI Connection Mode] : WiFi 接続モード のオプシ ョ ンを選択し ます。 [None]、 [Manual]、 [Automatic]、 [Prompt] のいずれかを選択でき ます。
	- **•** [Preferred Networks] : 施設の SSID と パス ワード を入力し て **[Add]** をク リ ッ クすると、 [Preferred Networks] リ ス ト に追加されます。

<span id="page-13-10"></span>ステップ **5 [Save** (保存) **]** を ク リ ッ ク し ます。

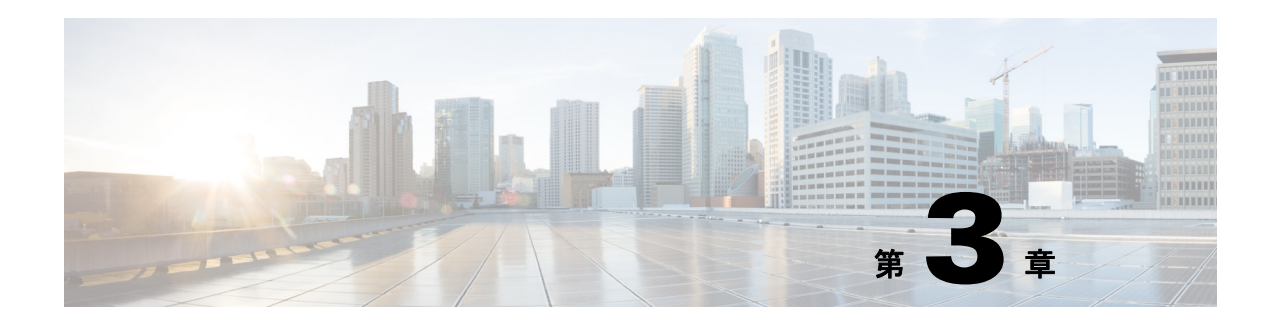

# <span id="page-14-1"></span><span id="page-14-0"></span>**CMX Mobile Application SDK**

- **•** 「CMX Connect & Engage UI における [CMX Mobile Application SDK](#page-14-2) の設定」 (P.3-1)
- **•** 「[Mobile Application Server](#page-15-0) の詳細を表示する」 (P.3-2)
- 「興味のあるポイント」 (P.3-2)
- **•** 「フロア [ナビゲーシ ョ ン」 \(](#page-18-0)P.3-5)
- **•** [「ゾーン設定」 \(](#page-20-0)P.3-7)
- **•** [「バナー」 \(](#page-21-0)P.3-8)
- 「キャンペーン」 (P.3-10)
- 「モバイル プッシュ通知」 (P.3-11)
- **•** 「[BLE Beacon](#page-25-0) の設定」 (P.3-12)

# <span id="page-14-2"></span>**CMX Connect & Engage UI** における **CMX Mobile Application SDK** の設定

表 [3-1](#page-14-3) は、 Connect & Engage User Interface (UI) における CMX Mobile Application SDK の設定 時に実行する手順について示しています。

<span id="page-14-3"></span>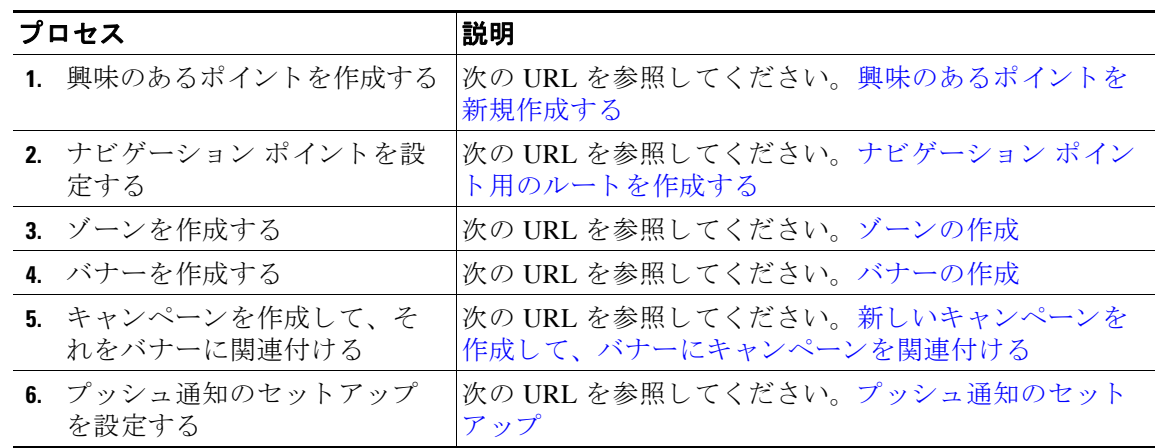

#### 表 *3-1 Connect & Engage UI* における *CMX Mobile Application SDK* の設定手順

### <span id="page-15-2"></span><span id="page-15-0"></span>**Mobile Application Server** の詳細を表示する

Connect & Engage UI で、左側のサイドバー メニューから [Mobile App] > [Mobile App Server] を 選択し て、 Mobile Application Server の詳細を表示し ます。

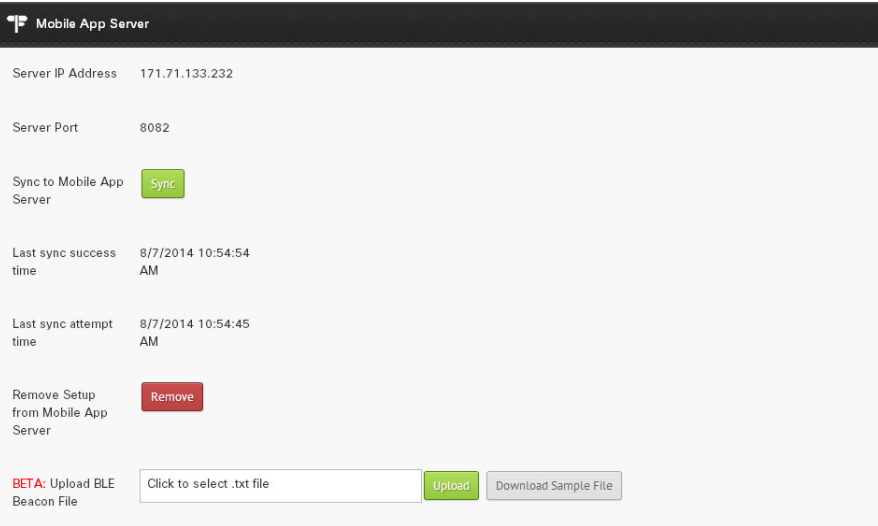

[Mobile App Server] ページに、 以下の内容が表示されます。

- **•** Server IP Address : Mobile Application Server の IP アドレス。
- **•** Server Port : Mobile Application Server のポー ト 番号。
- **•** Sync to Mobile App Server :すべての設定をプ ッ シュ し て Mobile Application Server と同期さ せるには、 **[Sync to Mobile App Server]** を ク リ ッ ク し ます。 これによ り 、 手動の同期が正し く 機能し たかど う かが通知されます。
- **•** Last sync success time : Mobile Application Server が正常に同期された時間。
- **•** Last sync attempt time : Mobile Application Server と の同期が最後に試行された時間。
- **•** Remove Setup from Mobile App Server : Mobile Application Server からすべての設定を削除す るには、 **[Remove Setup from Mobile App Server]** を ク リ ッ ク し ます。 設定がいったん削除 された後には、 Mobility Services Engine (MSE) の [Mobile App Enablement] ページを介し て Mobile Application Server を再設定する必要があ り ます。 詳細については、 「[Mobile App](#page-13-1)  [Enablement](#page-13-1) の設定」を参照してください。
- <span id="page-15-3"></span>**•** Upload BLE Beacon File : 詳細については、 [BLE Beacon](#page-25-0) の設定を参照し て く ださい。 これ は、 リ リ ース 8.0 のデモ機能です。

# <span id="page-15-1"></span>興味のあるポイント

興味のあるポイント (POI) は、マップ上の関心があるロケーションです。会議室、トイレな ど、建物内の関心がある任意のロケーションを POI にすることができます。

CMX Connect & Engage ユーザ インターフェイスを使用すると、特定のゾーンを強調表示する さまざまな POI を作成できます。キャンパス、ビルディング、またはフロアのマップおよびロ ケーション データは Prime Infrastructure にアップロードされ、ロケーション MSE との間で同期 されます。

管理者は、ロケーション固有のメッセージおよびバナーを使用するために施設内にゾーンを作 成できます。マップ上で興味のあるポイントを作成する特定の領域に、CMX Connect & Engage UI でマークを付けることができます。

### <span id="page-16-0"></span>興味のあるポイントを新規作成する

興味のあるポイント (POI) を新しく作成するには、次の手順を実行します。

- ステップ 1 左側のサイドバー メニューから、[Mobile App] > [Point Of Interest] を選択します。
- ステップ 2 右側のペインで、 [+ Create New Point Of Interest] をクリックします。

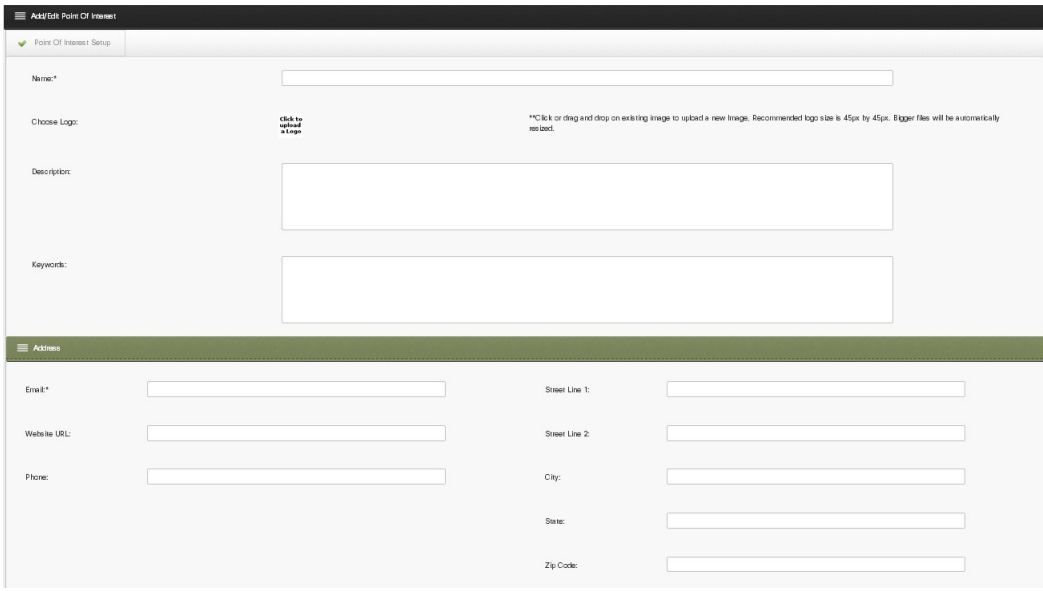

[Add/Edit Point of Interest] グループ ボックスが表示されます。

- ステップ **3** [Point Of Interest (POI)] グループ ボ ッ ク スで次のよ う に設定し ます。
	- **•** [Name] テキス ト ボックスに POI の名前を入力し ます。
	- **•** POI のロ ゴをア ップロードするには、 **[Click to upload a Logo]** を ク リ ッ ク し ます。 [File Upload] ダイアログボックスから画像ファイルを特定し、[Open] をクリックします。
	- **•** [Description] テキス ト ボックスに POI の説明を入力し ます。
	- **•** POI に関連し て追加する任意のキーワード を、 [Keywords] テキス ト ボ ッ ク スに入力し ま す。これらのキーワードは、顧客がモバイルデバイスのブラウザで検索するときに POI を 容易に見つけるのに役立ちます。
- **ステップ 4** [Address] グループ ボックスで次のように設定します。
	- [Email] テキスト ボックスに、アカウントの電子メール アドレスを入力します。
	- **•** [Website URL] テキス ト ボッ クスにアカウン トの URL を入力し ます。
	- **•** [Phone Number] テキス ト ボ ッ ク スに電話番号を入力し ます。
	- **•** [Street Line 1] および [Street Line 2] テキス ト ボ ッ ク スに住所 (番地) を入力し ます。
	- [City] テキスト ボックスに市町村名を入力します。
- [State] テキスト ボックスに州/都道府県名を入力します。
- **•** [Zip Code] テキス ト ボ ッ ク スに郵便番号を入力し ます。

ステップ **5 [Submit]** を ク リ ッ ク し ます。

#### <span id="page-17-0"></span>興味のあるポイントをアクティブにする

新しく作成した POI をアクティブにするには、次の手順を実行します。

- <del>ステップ 1</del> 左側のサイドバー メニューから、[Mobile App] > [Point Of Interest] を選択します。
- ステップ2 右側のペインで [Inactive] をクリックして、非アクティブな POI をすべて表示します。
- ステップ **3** [Inactive Point Of Interests] グループ ボッ ク スで、 ア クテ ィ ブにする POI を ク リ ッ ク し て強調表 示し ます。
- **ステップ 4 [Make Active]** をクリックします。 [All Point Of Interests] グループ ボックスに、アクティブ化された POI が表示されます。

#### <span id="page-17-1"></span>既存の興味のあるポイン ト を編集する

既存の興味のあるポイント (POI) を編集するには、次の手順を実行します。

- <del>ステップ 1</del> 左側のサイドバー メニューから、[Mobile App] > [Point Of Interest] を選択します。
- **ステップ2** アクティブな POI と非アクティブな POI の両方を表示するには、右側のペインで [All] をク リックします。
- **ステップ 3** [All Point Of Interests] グループ ボックスで、編集する POI をクリックして強調表示します。
- ステップ **4 [Edit]** を ク リ ッ ク し ます。
- ステップ **5** [Add/Edit Point Of Interest] グループ ボッ クスおよび [Address] グループ ボ ッ ク スで、 必要な変 更を行います。
- ステップ **6** 変更を適用するには **[Submit]** を ク リ ッ ク し、変更をキ ャ ンセルするには **[Cancel]** をクリックし ます。

#### <span id="page-17-2"></span>興味のあるポイントを削除する

興味のあるポイントを削除するには、次の手順を実行します。

- ステップ 1 左側のサイドバー メニューから、[Mobile App] > [Point Of Interest] を選択します。
- ステップ2 アクティブな POI と非アクティブな POI の両方を表示するには、右側のペインで [All] をク リックします。
- ステップ **3** [All Point Of Interests] グループ ボ ッ ク スで、 削除する POI を ク リ ッ ク し て強調表示し ます。

ステップ **4 [Delete]** を ク リ ッ ク し ます。

ステップ **5** [Delete Confirmation] ダイアログボッ クスで **[OK]** を ク リ ッ ク し ます。

# <span id="page-18-0"></span>フロア ナビゲーション

フロア ナビゲーションを使用すると、ユーザは、所定の目的地点に移動するためのルートを マップ上に定義できます。ルートは、ユーザが現在地点から同じフロア上の興味のあるポイン ト に移動する方法を決定する ために使われます。

#### <span id="page-18-1"></span>ルート設定アイコン

次の表に、ルート設定アイコンの一覧を示します。

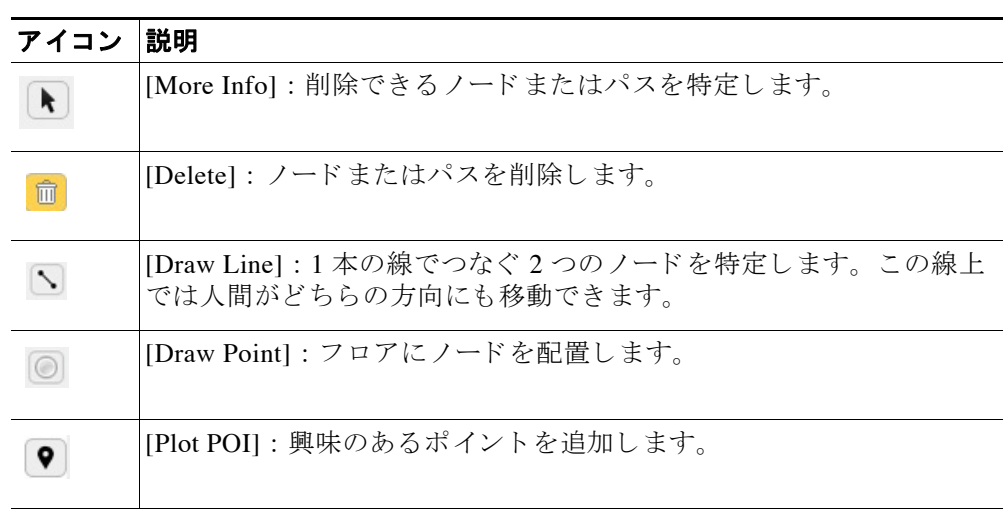

#### 表 3-2 ルート設定アイコン

### <span id="page-18-2"></span>ナビゲーション ポイント用のルートを作成する

ユーザが所定の目的地点に移動できるようにするには、マップ上にルートを設定する必要があ ります。ナビゲーション ポイントを使用するには、Prime Infrastructure でフロア マップを作成 し、Prime Infrastructure (PI) 上でアクセス ポイントの位置を指定し、PI でマップを ロケー ション MSE に同期する必要があ り ます。

ナビゲーション ポイント用のルートを作成するには、次の手順を実行します。

- ステップ 1 左側のサイドバー メニューから、[Mobile App] > [Floor Navigation] を選択します。
- ステップ **2 [Maps] > [System Campus] > [Building] > [Desired Floor]** を選択し て、 右側のペイ ンでルー ト を 追加し ます。

フロア マップが表示されます。

#### フロア ナビゲーシ ョ ン

- ステップ **3** ルー ト を作成するには、 **[Draw Point]** ア イ コ ンを ク リ ッ ク し て、 マ ッ プ上にポイ ン ト を配置し ます。この手順を繰り返して、マップ上のさまざまな場所にポイントを配置できます。
- ステップ **4** フ ロ ア上の複数のポ イ ン ト や経路をつなぐには、 **[Draw Line]** ア イ コ ンを ク リ ッ ク して、 ルー トをつなぐ線を描きます。始点となるポイントをクリックし、次に終点となるポイントをク リックして線をつなぎます。

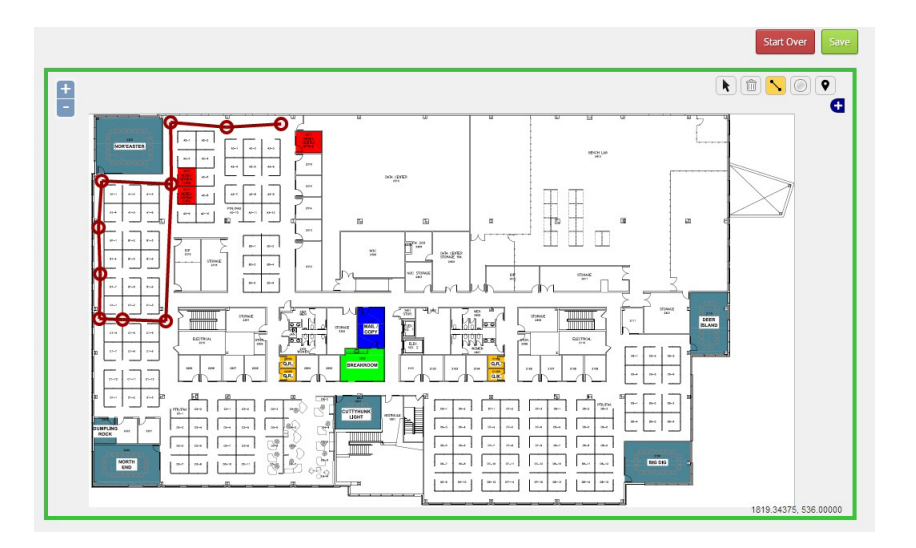

ステップ **5** ルー ト を作成し た後、 **[Save]** を ク リ ッ ク し て情報を保存し ます。

### <span id="page-19-0"></span>興味のあるポイントを追加する

興味のあるポイント (POI) を追加するには、次の手順を実行します。

- ステップ 1 左側のサイドバー メニューから、[Mobile App] > [Floor Navigation] を選択します。
- ステップ 2 [Maps] > [System Campus] > [Building] > [Desired Floor] を選択して、右側のペインでルートを 追加し ます。

フロア マップが表示されます。

ステップ **3** POI を追加するには、 **[Plot POI]** ア イ コ ンを ク リ ッ ク し て、 マ ッ プ上にポイ ン ト を配置し ます。

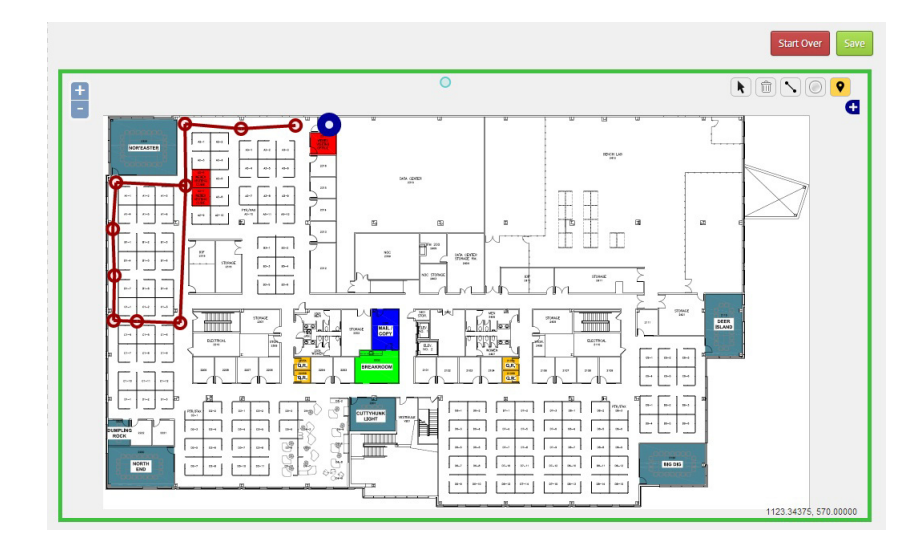

- ステップ **4 [Save** (保存) **]** を ク リ ッ ク し ます。
- ステップ5 マップ上に配置した POI アイコンを右クリックして、ポップアップ ウィンドウから、興味のあ るポイントを選択します。これは、モバイル アプリケーションでフロア上の POI を検索すると きに役立ちます。

# <span id="page-20-0"></span>ゾーン設定

<span id="page-20-3"></span>デバイスに対するモバイル プッシュ通知を実行するために、 マップ トのゾーンを設定できます。

### <span id="page-20-1"></span>**Prime Infrastructure** からマップをインポートする

Prime Infrastructure (PI) 上のキャンパス、ビルディング、フロアを変更した場合は、CMX Connect & Engage アプリケーションでこれらを更新する必要があります。Prime Infrastructure か らマップを更新するには、次の手順を実行します。

- ステップ 1 左側のサイドバー メニューから、[Mobile App] > [Zone Editor] を選択します。
- ステップ 2 右側のペインで [Update Maps from PI] をクリックします。
- ステップ **3** [Delete Confirmation] ダイアログボッ クスで **[OK]** を ク リ ッ ク し ます。 これによりインポートが行われ、既存のすべてのマップが上書きされます。

### <span id="page-20-2"></span>ゾーンの作成

デバイスに対するモバイル プッシュ通知を実行するために、マップ上のゾーンを設定できま す。ロケーション固有のメッセージやバナーを使用するために、敷地内にゾーンを作成するこ と ができ ます。

ゾーンを作成するには、 次の手順を実行し ます。

- ステップ 1 左側のサイドバー メニューから、[Mobile App] > [Zone Editor] を選択します。
- ステップ **2 [Maps] > [System Campus] > [Building] >** *[Floor]* を選択し ます。
- ステップ **3 [Floor Plan]** タブを ク リ ッ ク し ます。
- ステップ **4** フロア マップ上で新しいゾーンをセッ ト ア ップするには、 **[Draw Polygon]** アイコンをク リ ックし ます。ゾーンの作成を開始するにはマップを左クリックし、ゾーンを完了するにはダブルクリッ クします。この手順を繰り返して、マップ上のさまざまな場所にポイントを配置できます。

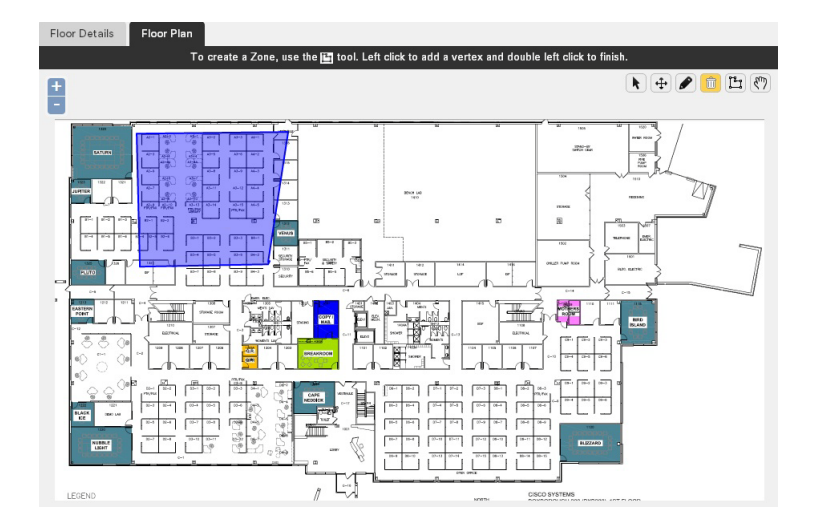

- ステップ **5** [Add/Update Zone] グループ ボ ッ ク スで、 作成し たゾーンに名前と説明を入力し ます。
- ステップ **6 [Submit]** を ク リ ッ ク し て、 マ ッ プ上のゾーンを保存し ます。

<span id="page-21-0"></span>バナー

バナー

ゲストまたはお客様がゾーンに入り Wi-Fi ネットワークに接続したときに、ロゴまたはイメー ジの形式で、モバイル デバイスにバナーを配置することができます。

### <span id="page-21-1"></span>バナーの作成

バナーを作成するには、 次の手順を実行し ます。

- **ステップ 1** 左側のサイドバー メニューから [Mobile Apps] > [Banners] を選択します。
- **ステップ2** 右側のペインで [+ Create New Banner] をクリックします。
- ステップ **3** [Add/Edit Banner] グループ ボ ッ ク スで、 次の内容を設定し ます。
	- [Banner Title] テキスト ボックスにバナーのタイトルを入力します。
	- [Description] テキスト ボックスに説明を入力します。
	- **•** [Account] ド ロ ップダウン リ ス トから、 アカウン ト ホルダーのタ イプを選択し ます。

バナー

ステップ **4** [Setup Content] ド ロ ップダウン リ ス ト で次の項目を設定し ます。

- **•** モバイル デバイ ス用のイ メージをセ ッ ト ア ップするには、 **[Click to upload an image]** を ク リ ッ ク し、 イ メ ージを参照/選択し て **[Open]** を ク リ ッ ク し ます。
- **•** タブレ ッ ト と スマー ト フ ォン用のイ メージをセ ッ ト ア ップするには、 **[Click to upload an image]** を ク リ ッ ク し、 イ メ ージを参照/選択し て **[Open]** を ク リ ッ ク し ます。
- **•** [Target URL] テキス ト ボックスに Web サイ トの URL を入力し ます。
- ステップ **5 [Submit]** を ク リ ッ ク し ます。

### <span id="page-22-0"></span>バナーをアクティブにする

バナーをアクティブにするには、次の手順を実行します。

- ステップ1 左側のサイドバー メニューから [Mobile App] > [Banners] を選択します。
- ステップ **2** すべての非ア ク テ ィ ブ バナーを表示するには、 右側のペイ ンで **[Inactive]** を ク リ ッ ク し ます。
- ステップ **3** [Inactive Banners] グループ ボ ッ ク スで、 ア ク テ ィ ブにするバナーを ク リ ッ ク し て強調表示し ます。
- ステップ 4 **[Make Active] をクリックします。** [新](#page-23-3)しく作成されたバナーをキャンペーンに関連付ける必要があります。詳細については、「新 しいキャンペーンを作成して、バナーにキャンペーンを関連付ける」を参照してください。

#### <span id="page-22-1"></span>バナーを編集する

既存バナーを編集するには、 次の手順を実行し ます。

- ステップ1 左側のサイドバー メニューから [Mobile App] > [Banners] を選択します。
- ステップ **2** ア ク テ ィ ブおよび非ア ク テ ィ ブのバナーの両方を表示するには、 右側のペイ ンで **[All]** を ク リックします。
- ステップ **3** [All Banners] グループ ボ ッ ク スで、 編集するバナーを ク リ ッ ク し て強調表示し ます。
- ステップ **4 [Edit]** を ク リ ッ ク し ます。
- ステップ **5** [Add/Edit Banner] グループ ボッ クスおよび [Setup Content] グループ ボ ッ ク スで必要な変更を行 います。
- ステップ **6** 変更を適用するには **[Submit]** を ク リ ッ ク し ます。変更をキ ャ ンセルするには **[Cancel]** をクリッ ク し ます。

### <span id="page-23-0"></span>バナーの削除

バナーを削除するには、 次の手順を実行し ます。

- ステップ 1 左側のサイドバーのメニューから [Banners] を選択します。
- ステップ **2** ア ク テ ィ ブおよび非ア ク テ ィ ブのバナーの両方を表示するには、 右側のペイ ンで **[All]** を ク リックします。
- ステップ **3** [All Banners] グループ ボ ッ ク スで削除するバナーを選択し ます。
- ステップ **4 [Delete]** を ク リ ッ ク し ます。
- ステップ **5** [Confirmation] ダ イ ア ロ グボ ッ ク スが表示されます。 バナーを削除するには **[OK]** をクリックし ます。

### <span id="page-23-1"></span>既存バナーのプレビ ュー

既存のア ク テ ィ ブまたは非ア ク テ ィ ブのバナーを表示するには、 次の手順を実行し ます。

- **ステップ 1** 左側のサイドバーのメニューから [Banners] を選択します。
- ステップ **2** ア ク テ ィ ブおよび非ア ク テ ィ ブのバナーの両方を表示するには、 右側のペイ ンで **[All]** を ク リックします。
- ステップ **3** [All Banners] グループ ボ ッ ク スでバナーを選択し て **[Preview]** を ク リ ッ ク し ます。 顧客のモバ イル デバイスでバナーがどのように表示さるかを確認できます。

### <span id="page-23-4"></span><span id="page-23-2"></span>キャンペーン

キャンペーンは、ゾーンで一連のバナーをグループ化して表示するための方法です。

### <span id="page-23-3"></span>新しいキャンペーンを作成して、バナーにキャンペーンを関連付ける

キャンペーンを作成するには、次の手順を実行します。

- ステップ1 左側のサイドバー メニューから [Mobile App] > [Campaign] を選択します。
- ステップ **2** 右側のペイ ンで **[+ Create New Campaign]** を ク リ ッ ク し ます。
- ステップ **3** [Campaign Name] テキス ト ボ ッ ク スにキ ャ ンペーンの名前を入力し ます。
- ステップ **4** [Point of Interests] ド ロ ップダウン リ ス ト から、 興味のあ るポイ ン ト を選択し ます。 これは、 キャンペーンを表示するゾーンです。

<span id="page-23-5"></span>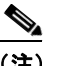

(注) [Points of Interests] リスト ボックスに表示させるには、興味のあるポイントを作成す る必要があります。

- ステップ **5** [Zones] リスト ボ ッ ク スから、 キ ャ ンペーンの表示場所と なる ゾーンを選択し ます。 特定の 1 つのキャンペーンに対して複数のゾーンを追加できます。
- ステップ **6** [Banners] リスト ボ ッ ク スから、 キ ャ ンペーンに関連付けるバナーを選択し ます。 [Banners] リ スト ボックスに表示させるには、事前にバナーを作成しておく必要があります。特定の1つの キ ャ ンペーンに対し て複数のバナーを追加でき ます。 バナーを作成する方法の詳細について は、[バナーの作成](#page-21-1)を参照してください。
- <span id="page-24-5"></span>ステップ **7 [Submit]** を ク リ ッ ク し ます。

### <span id="page-24-0"></span>キャンペーンをアクティブにする

新しく作成したキャンペーンをアクティブにするには、次の手順を実行します。

- ステップ 1 左側のサイドバー メニューから [Mobile App] > [Campaigns] を選択します。
- ステップ2 すべての非アクティブ キャンペーンを表示するには、右側のペインで [Inactive] をクリックし ます。
- **ステップ 3** [Inactive Campaigns] グループ ボックスで、アクティブにするキャンペーンをクリックして強調 表示します。
- <span id="page-24-3"></span>ステップ **4 [Make Active]** を ク リ ッ ク し ます。

# <span id="page-24-1"></span>モバイル プッシュ通知

<span id="page-24-6"></span><span id="page-24-4"></span>プッシュ通知の登録を行った後、Mobile App サーバを使用してプッシュ通知をモバイルデバイ スに送ることができます。Apple デバイスに通知を送信するには、Apple Developer の Web サイ トから .p12 ファイルとパスワードを入手する必要があります。Android アプリケーション ユー ザは、 Google Play 開発者コ ン ソール Web サイ ト から送信者 ID と API キーを入手する必要があ り ます。

### <span id="page-24-2"></span>プッシュ通知のセットアップ

プッシュ通知を設定するには、次の手順を実行します。

- ステップ 1 左側のサイドバー メニューから、[Mobile App] > [Push Notification Set up] を選択します。
- **ステップ 2** [Apple] タブをクリックして次の項目を設定します。
	- **•** Apple のプ ッ シュ通知フ ァ イルをア ッ プロードするには、 **[Click to select file]** をクリック し、 フ ァ イルを参照/選択し て **[Open]** を ク リ ッ ク し ます。 これは、 Apple Developer の Web サイトで作成したプッシュ通知ファイルです。
	- **•** [Apple push Notification File Password] テキス ト ボッ ク スに、 受け取った Apple プッシュ通 知ファイル パスワードを入力します。
	- **•** Apple の場合、 プ ッ シュ通知用に Sandbox サーバまたは Production サーバを使用する よ う 、 Mobile App サーバを設定することができます。
- ステップ **3** [Android] タブをク リ ッ クし、 [Android push Notification key] テキス ト ボッ ク スに、 Android の プッシュ通知キーを入力します。これは、Google Play の開発者コンソール Web サイトで取得 し たキーです。
- <span id="page-25-2"></span>ステップ **4 [Submit]** を ク リ ッ ク し ます。

### <span id="page-25-0"></span>**BLE Beacon** の設定

<span id="page-25-3"></span>(注) BLE Beacon 設定は、リリース 8.0 のデモ機能です。

<span id="page-25-1"></span>Cisco Mobility Service Engine (MSE) と Cisco CMX Software Development Kit (SDK) は連携し て、MSE バージョン 8.0 以降、および CMX iOS SDK バージョン 1.0.0 以降における Bluetooth Low Energy (BLE) Beacon 設定をサポートします。

(注) この機能は、Bluetooth に対応した、BLE がオンになっている Apple iOS デバイスでのみ使用で きます。

CMX SDK と BLE Beacons を組み合わせて次のこ と ができ ます。

- **•** アプ リ ケーシ ョ ン開発者は、 フ ロ アまたは施設に配置されている BLE Beacon のリ ス ト をダ ウンロードできます。アプリケーション開発者は、BLE 情報をどのように利用するかを決 定でき ます。
- **•** 特定の領域のモニ タ リ ングを開始し、 iDevice で この領域が検出された と きに、 メ ッ セージ 付きのローカル通知をユーザに提供し ます。
- **•** ユーザ と Beacon の距離が特定の RSSI の範囲内になって、 Beacon 隣接プレゼン ス を示し て いる と きに、 ユーザの場所を更新し ます。 ユーザの場所は Beacon の場所に更新され、 ユー ザのゾーンが Beacon のゾーンに更新されます。

BLE Beacon を設定するには、 次の手順を実行し ます。

- ステップ 1 左側のサイドバー メニューから、[Mobile App] > [Mobile App Server] を選択します。
- ステップ **2 [Download]** を ク リ ッ ク してサンプル Beacon フ ァ イルをダウ ン ロード し、 必要な変更を行った 後、ファイルを保存します。
- ステップ **3** BLE Beacon フ ァ イルをア ップロードするには、 **[Click to select .txt file]** をク リ ックし、 Beacon ファイルを参照/選択します。

次の例は、サンプル BLE Beacon ファイルを示しています。

```
[ {
   "uuid" : "A77A1B68-49A7-4DBF-914C-760D07FBB87B",
   "major" : 1,
   "minor" : 1,
   "mfgId" : 1111,
   "calRssi" : 12,
   "floorId" : 703,
   "xCord" : 100,
```

```
 "yCord" : 100,
   "zCord" : 0,
   "bleBeaconName" : "iPadTestBeacon",
   "bleBeaconType" : 1,
   "regionIdentifier" : "com.abc",
   "message" : "Welcome to beacon zone!"
}, {
   "uuid" : "A77A1B68-49A7-4DBF-914C-760D07FBB87B",
   "major" : 1,
   "minor" : 1,
   "mfgId" : 1111,
   "calRssi" : 12,
   "floorId" : 703,
   "xCord" : 100,
   "yCord" : 100,
   "zCord" : 0,
   "bleBeaconName" : "iPadTestBeacon",
   "bleBeaconType" : 1,
   "regionIdentifier" : "com.abc",
   "message" : "Welcome to beacon zone!"
} ]
```
H

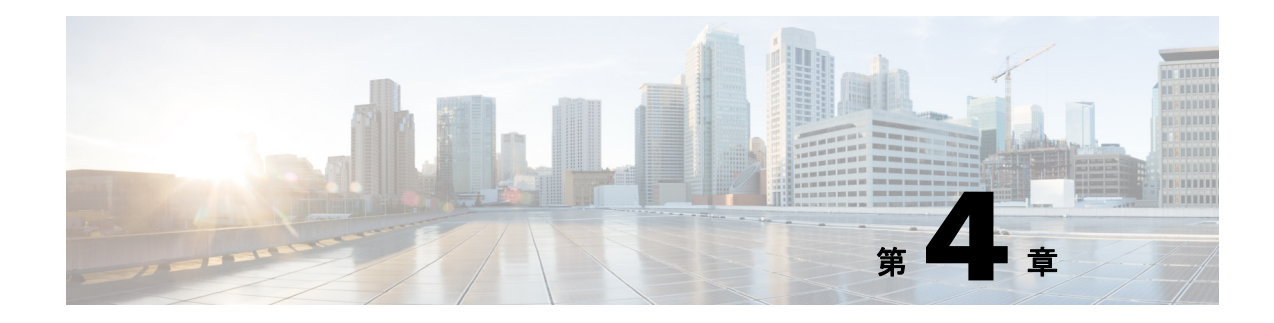

# <span id="page-28-1"></span><span id="page-28-0"></span>**CMX Mobile Application Server**

- **•** [「概要」 \(](#page-28-2)P.4-1)
- 「[CMX Mobile Application Server](#page-28-3) のインストール」 (P.4-1)
- **•** 「[CMX Mobile Application Server](#page-30-0) 関連コマン ド」 (P.4-3)

<span id="page-28-2"></span>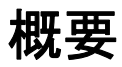

CMX モバイル アプリケーション サーバは、Connect and Engage システムからロケーション更 新、セットアップ、および設定の情報を受け取ります。このサーバは、ロケーション情報、興 味のあるポイント、ゾーン、およびフロアに関する Software Development Kit (SDK) クライア ン ト からの要求を処理し ます。

# <span id="page-28-3"></span>**CMX Mobile Application Server** のインス ト ール

CMX Mobile Application Server は、最新の Redhat または Fedora Linux サーバ上にインストール 可能な RPM として配布されます。インストール操作は、RPM インストール コマンドを使って 実行されます。

ステップ **1** CMX Mobile Application Server を初めて イ ン ス ト ールする場合には、 次のコマン ド を使用し ます。 rpm -iv cmx-mobile-app-server-*version*.x86\_64.rpm

> CMX Mobile Application Server は /opt/cmx-mobile-app-server ディレク ト リにインス ト ールされます。

ステップ **2** 既存の CMX Mobile Application Server をア ッ プグレードする場合には、 次のコマン ド を使用し ます。

rpm -Uvf cmx-mobile-app-server-*version*.x86\_64.rpm

ステップ3 新しいインストール環境を設定するには、次のセットアップスクリプトを実行します。 /opt/cmx-mobile-app-server/setup/setup.sh

#### **[CMX Mobile Application Server** の設定が開始し ます**]** 次のよ う に CMX Mobile APP Server を設定し ます 1) Display current configuration 5) SDK Server port 2) Communication credentials\* 6) Log level 3) SDK credentials 7) ## Verify and apply changes ## 4) Server port Please enter your choice [1-7]: **ステップ 4** 次のように通信のクレデンシャルを設定します。 Please enter your choice [1-7]: **2** Enter an admin username. The admin user is used to authenticate MSE configuration data.Once this password is updated, it must correspondingly be updated on the MSE UI page for Mobile App Enablement Parameters so that the MSE can communicate with the server. Enter a communication username: **admin** Enter a password for the admin user. The admin user is used to authenticate MSE configuration data.Once this password is updated, it must correspondingly be updated on the MSE UI page for Mobile App Enablement Parameters so that the MSE can communicate with the server. Enter communication password: Confirm communication password: **ステップ5** 次のようにセットアップ情報を確認して、変更を適用します。 Please enter your choice [1-7]: **7** Please verify the following setup information. ------------------------------------BEGIN------------------------------- Communication username changed Communication password changed -------------------------------------End-------------------------------- You may enter "yes" to proceed with configuration, "no" to make more changes. 設定変更 Is the above information correct (yes or no): yes ----------------------------------------------------------------------------------- Checking mandatory configuration information... Mandatory parameters (Credentials username and password have all been configured)

----------------------------------------------------------------------------------- Setup will now attempt to apply the configuration. Setting communication password. (Fri July 18 17:04:07 PDT 2014) Stopping CMX Mobile App Server ... (Fri July 18 17:04:07 PDT 2014) Stopping CMX Mobile App Server Apache... (Fri July 18 17:04:07 PDT 2014) Completed Stopping CMX Mobile App Server ... (Fri July 18 17:04:07 PDT 2014) Starting CMX Mobile App Server ... (Fri July 18 17:04:07 PDT 2014) Starting CMX Mobile App Server Apache... (Fri July 18 17:04:07 PDT 2014) Completed Starting CMX Mobile App Server SDK... \*\*\*Configuration successful\*\*\* Exiting setup script 正常に終了する と、 設定が適用されて、 サーバが再起動されます。

## <span id="page-30-1"></span><span id="page-30-0"></span>**CMX Mobile Application Server** 関連コマン ド

以下の表は、CMX Mobile Application サーバをセットアップするときに使用できるコマンドを 示しています。

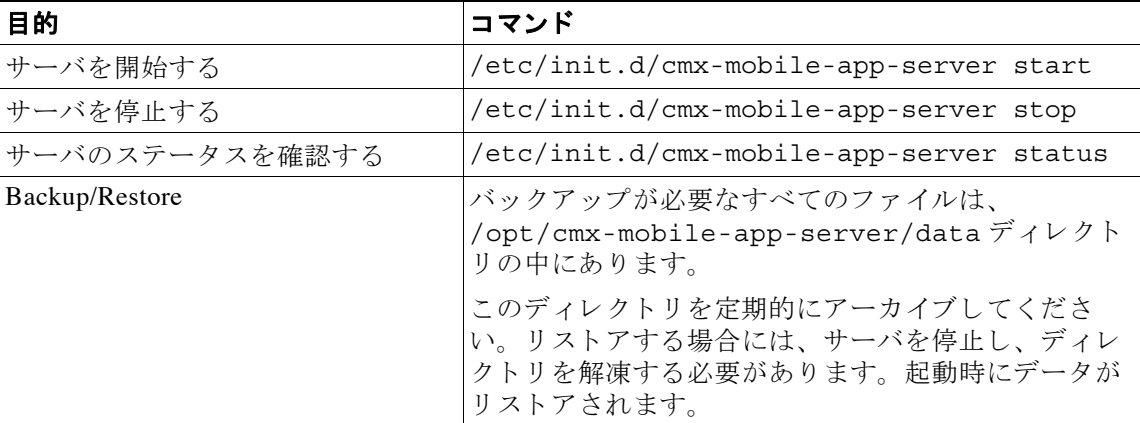

| 目的                                                 | コマンド                                                                                                    |
|----------------------------------------------------|----------------------------------------------------------------------------------------------------|
| ビルディング、フロア、ゾーン、興<br>味のあるポイントなどを含む、施設<br>の設定情報を取得する | sh<br>/opt/cmx-mobile-app-server/bin/getServerC<br>onfig.sh                                                                                                    |
|                                                    | 1 つのフロアに対してゾーンが設定されている場合、<br>コマンドにより、ゾーンの名前、およびそのゾーンに<br>関するいくつかの情報が示されます。1 つのフロアに<br>定義されている任意のポイントについても同様です。<br>このコマンドを実行すると、ユーザは、Connect and<br>Engage で行われた設定がサーバに示されることを確<br>認できます。                                                   |
| 統計情報を表示する                                          | sh<br>/opt/cmx-mobile-app-server/bin/getServerS<br>tats.sh                                                                                                    |
|                                                    | 無線クライアントの数、通知イベント カウント、モバ<br>イル アプリケーション使用状況の統計、モバイル<br>プッシュ通知の統計、および設定更新の統計を表示し<br>ます。各統計情報には、現時点での数、最終更新時間、<br>および 1 秒あたりの数が示されます。これを使用し<br>て、プッシュ通知がサーバに送信されているかどうか<br>を判断できます。最終更新時間または現時点の数を<br>チェックすると、サーバが正しく更新されているかど<br>うかがわかります。 |

表 *4-1 CMX Mobile Application Server* のコマンド (続き)

表 [4-2](#page-31-0) に、デバッグ コマンドの一覧を示します。すべてのデバッグ コマンドは、 /opt/cmx-mobile-app-server/bin デ ィ レ ク ト リ 内にあ り ます。

<span id="page-31-0"></span>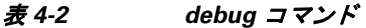

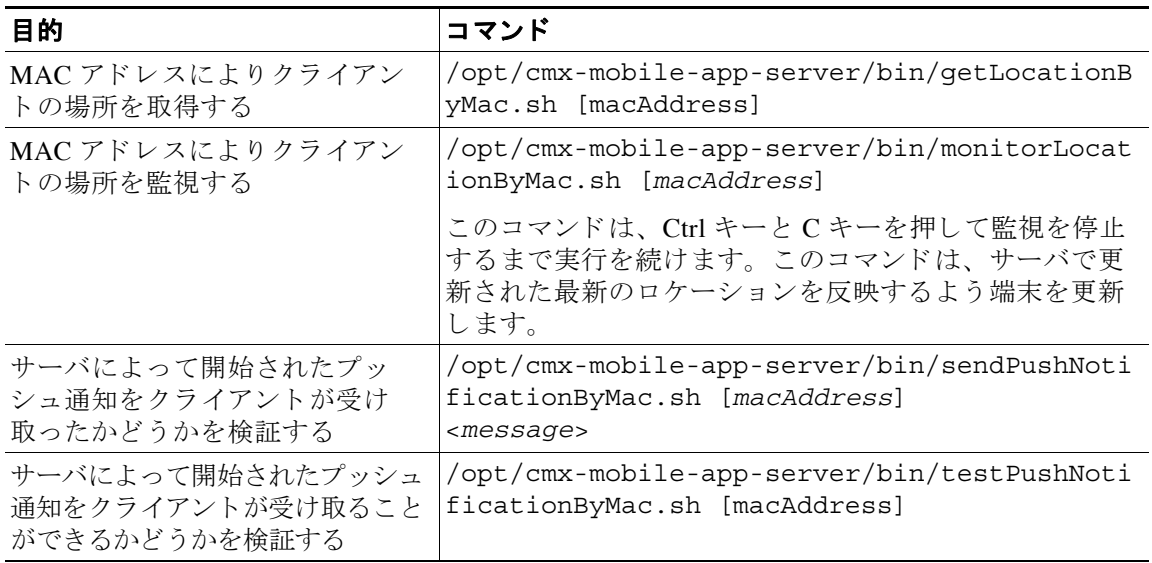

ш

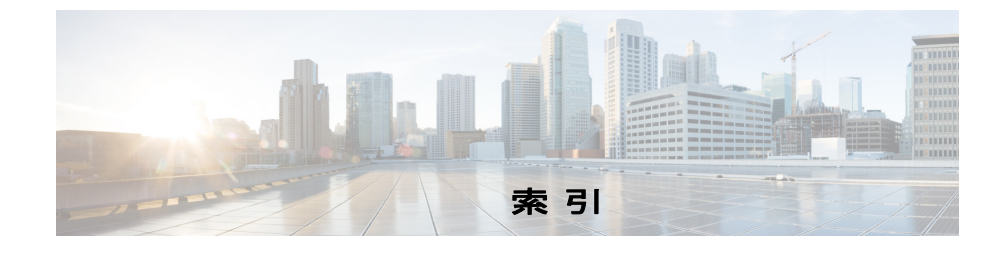

#### 記号

.p12 ファイル **[3-11](#page-24-3)**

#### **A**

Android アプ リ ケーシ ョ ン **[3-11](#page-24-4)** Apple iOS **[3-12](#page-25-1)**

#### **B**

BLE Beacon の設定 **[3-12](#page-25-2)** Bluetooth **[3-12](#page-25-3)**

#### **C**

CMX Connect and Engage ユーザ インター フェイスへのログイン [2-3](#page-12-2) CMX Mobile App Server パスワード **[2-4](#page-13-2)** CMX Mobile App Server ポー ト **[2-4](#page-13-3)** CMX Mobile App Server ユーザ名 **[2-4](#page-13-4)** Connect and Engage サービス **[2-2](#page-11-1)** Context Aware Service **[2-3](#page-12-3)**

#### **M**

<span id="page-32-0"></span>MSE 管理 UI **[2-2](#page-11-2)**

#### **W**

WIFI 接続モード **[2-4](#page-13-5)**

#### き

キャンペーンの作成 [3-10](#page-23-4) キャンペーンをアクティブにする [3-11](#page-24-5) 興味のあるポイント 3-2.[3-10](#page-23-5) 興味のあるポイントの追加 [3-7](#page-20-3)

#### し

施設の住所 **[2-4](#page-13-6)** 施設名 **[2-4](#page-13-7)**

#### て

電子 メ ール アドレス **[2-4](#page-13-8)**

**Mobile SDK** 用の **Cisco CMX Connect and Engage** コンフ ィギュレーシ ョ ン ガイ ド

#### ふ

プ ッ シュ通知 **[3-11](#page-24-6)**

#### も

モバイル アプリケーションの有効化 [2-4](#page-13-9)

#### ゆ

優先するネットワーク [2-4](#page-13-10)